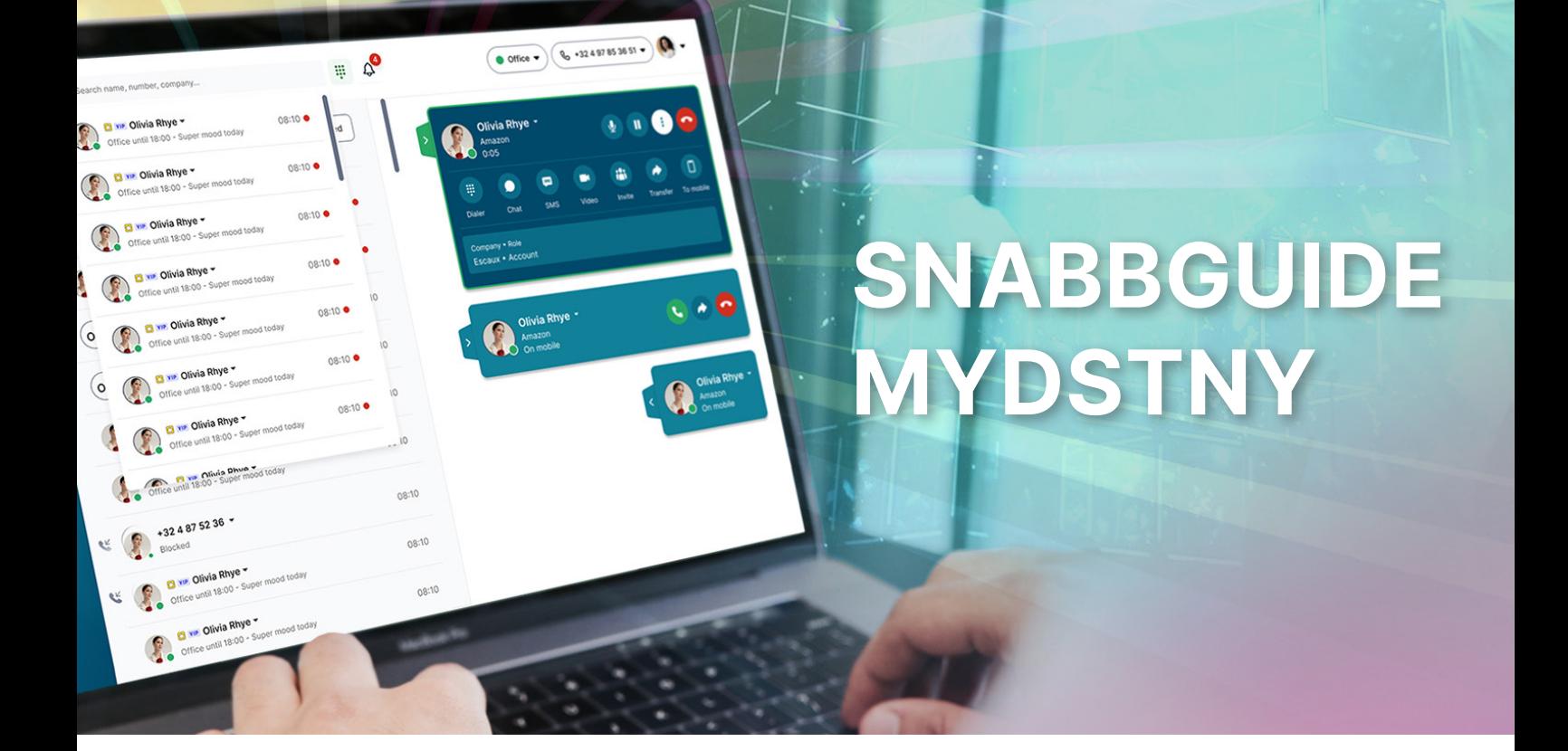

# ALLT I ETT OCH SAMMA GRÄNSSNITT

MyDstny är vår nya omnichannelplattform där du kommer att komma åt mycket av det som Dstny har att erbjuda i ett och samma gränssnitt.

# **SYSTEMKRAV**

Följande är minimumkrav för MyDstny:

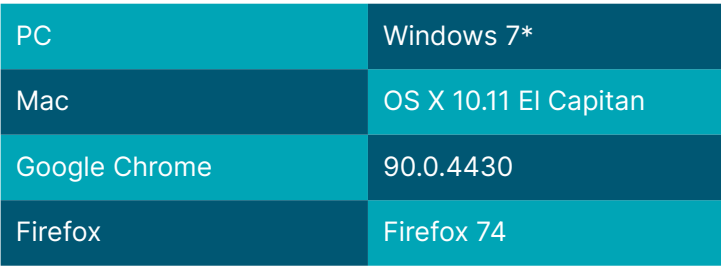

\*Kommer ej att uppdateras efter 15 januari 2023.

# LOGGA IN

Du når MyDstny på adressen my.dstny.se. Du ska ha fått inloggningsuppgifter från vår Partner Business Support. Du kan också välja att koppla ihop din användare från växeln till ditt Microsoft-konto för att få Single Sign On från Microsoft, säkert och enkelt.

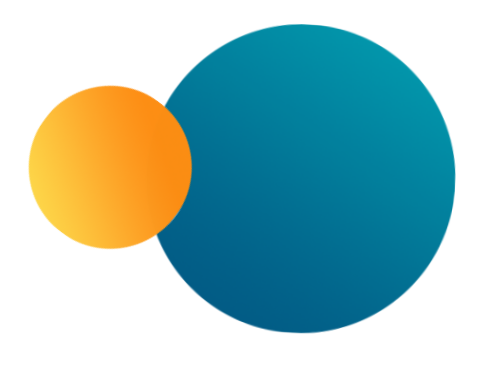

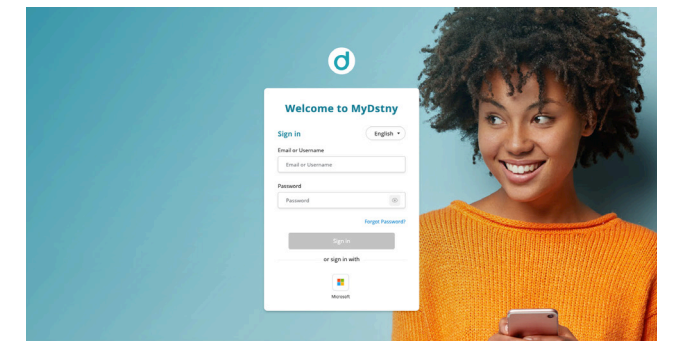

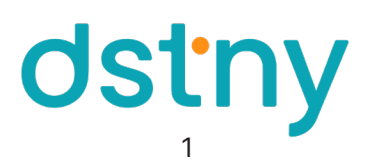

# GRÄNSSNITTSÖVERBLICK

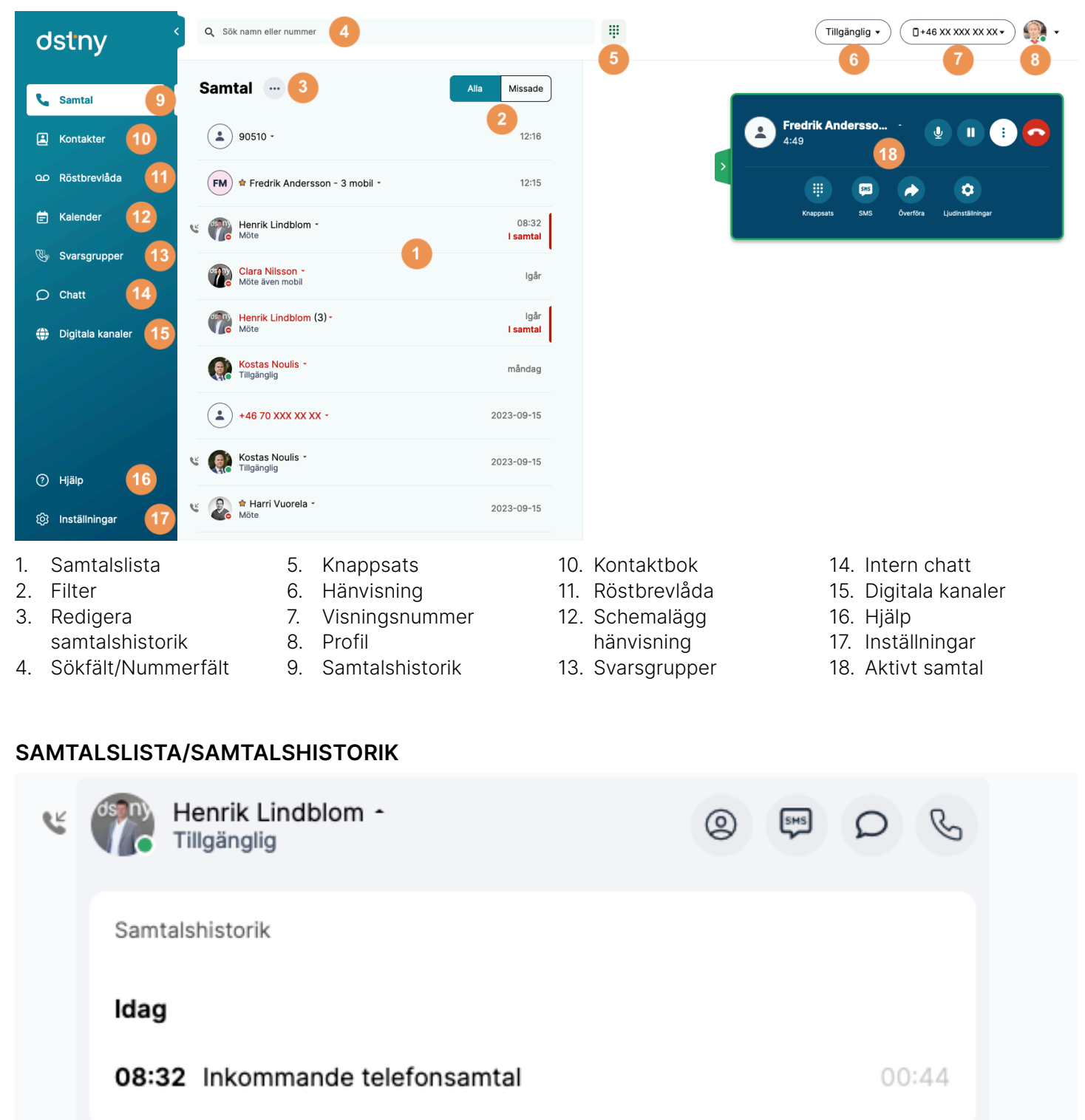

Under fliken Samtal till vänster kan du se en lista över alla dina samtal. De är sorterade kronologiskt. Klicka på ett samtal för att få mer information om samtalet och kontakten.

Här finner du:

- Knapp för kontaktinformation
- Knapp för att skicka SMS
- Knapp för chatt
- Knapp för att ringa upp

Listat ser du också samtalshistoriken med dess varaktighet och tidpunkt.

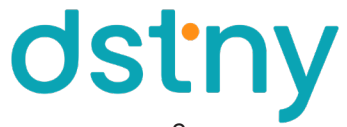

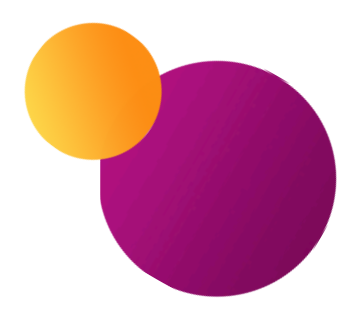

# FILTER

Filtrerar samtalshistoriken för att visa alla samtal eller endast missade inkomna samtal.

## REDIGERA SAMTALSHISTORIK

Du kan städa i din samtalshistorik genom att radera enskilda samtal eller samtliga samtal från din historik.

# SÖKFÄLT/NUMMERFÄLT

Vill du hitta en kontakt eller ett nummer kan du söka i detta fält. Hittas ingen kontakt på numret kan du ringa upp det direkt eller välja att skicka ett sms direkt till numret. Det samma gäller för en hittad kontakt, du kan ringa upp, skicka sms men också expandera för att få mer information om kontakten och se alla dess nummer.

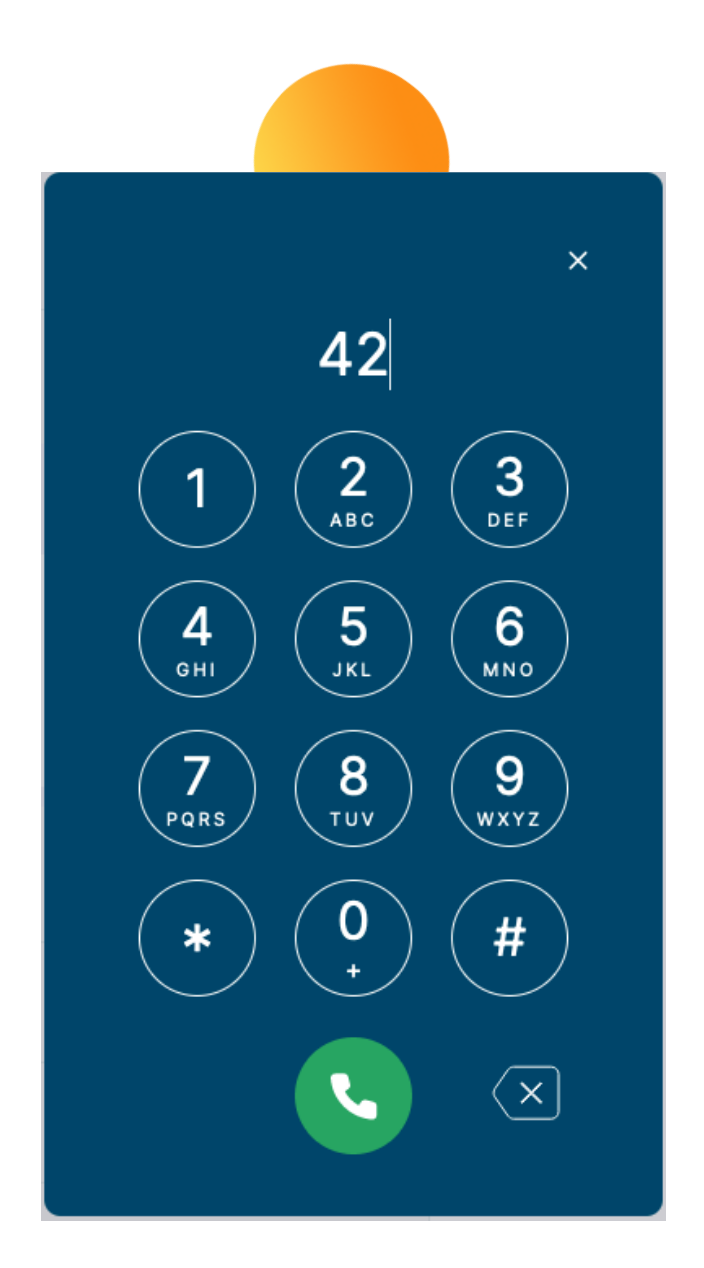

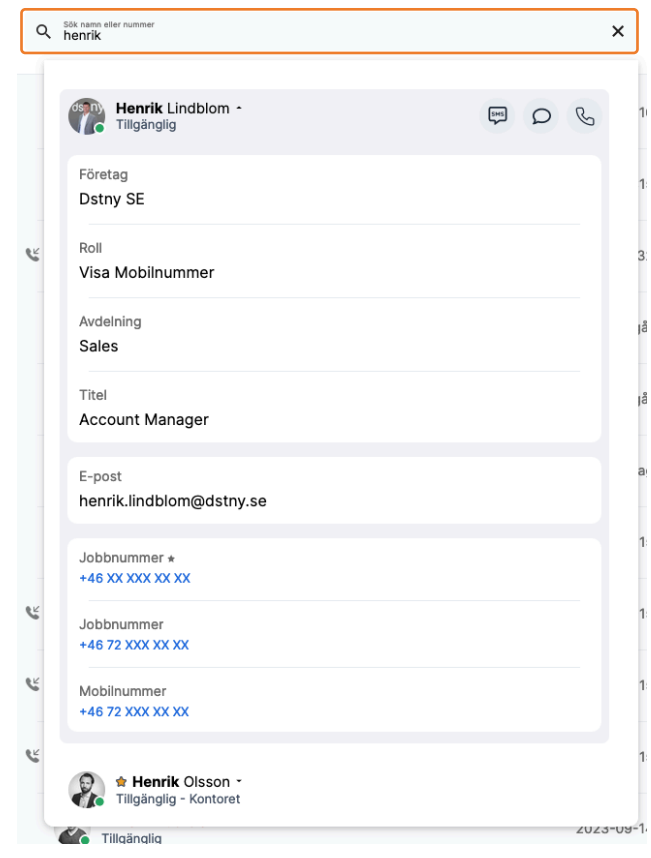

## **KNAPPSATS**

Knappsatsen har två huvudfunktioner:

- Skriva ett nummer, med hjälp av musen eller genom att skriva ett nummer för att initiera ett samtal direkt.
- Ange DTMF-kod när du uppmanas för att välja ett menyförslag i ett samtal. T.ex. "för engelska, tryck 1".

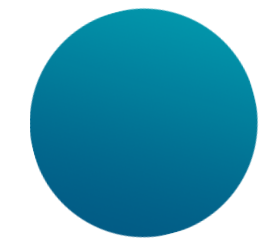

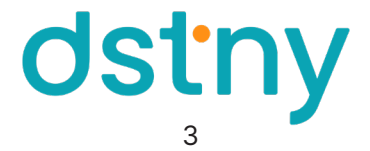

Tillgänglig ▲

# HÄNVISNING

Välj önskad hänvisning från rullgardinsmenyn och bekräfta. Du kommer hitta dina genvägar för att exempelvis vara Upptagen i 120 minuter och alla dina hänvisningar för att själv kunna hantera sluttid och dag.

Hänvisningen kommer att delas med dina kollegor och du kan se deras så du vet om det är läge att kontakta dem eller ej.

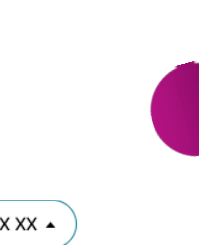

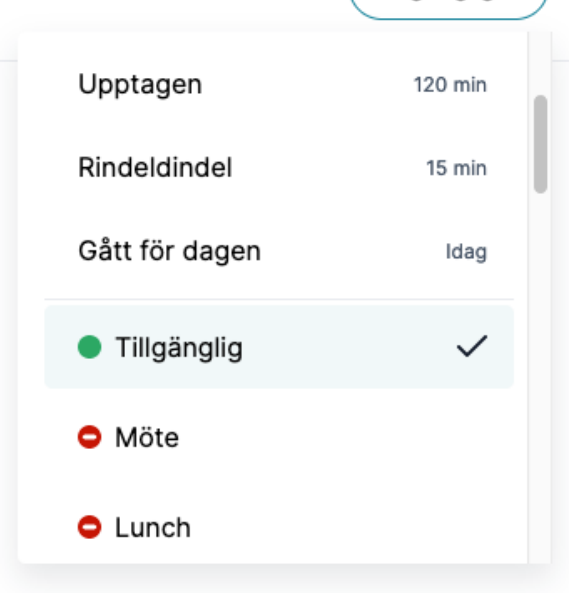

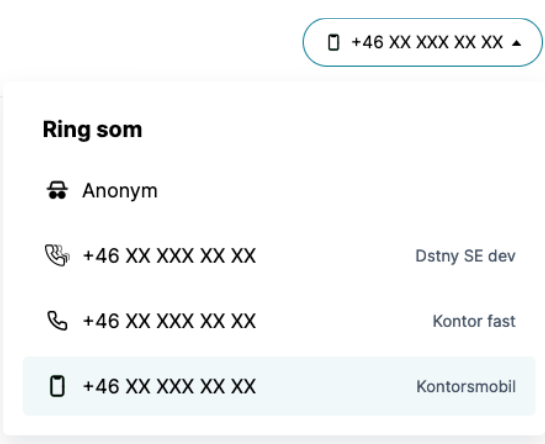

#### VISNINGSNUMMER

Har du flera nummer kopplade till din användare kan du välja vilket nummer du ska visa när du ringer ett utgående samtal.

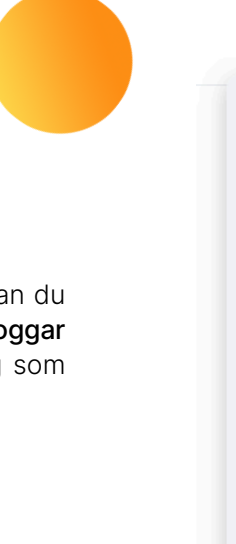

## PROFIL/LOGGA UT

Genom att klicka på din avatar i övre högra hörnet kan du se information om din egen profil. Det är också här du loggar ut ur MyDstny eller kan skriva en statusuppdatering som kollegor i organisationen kan se.

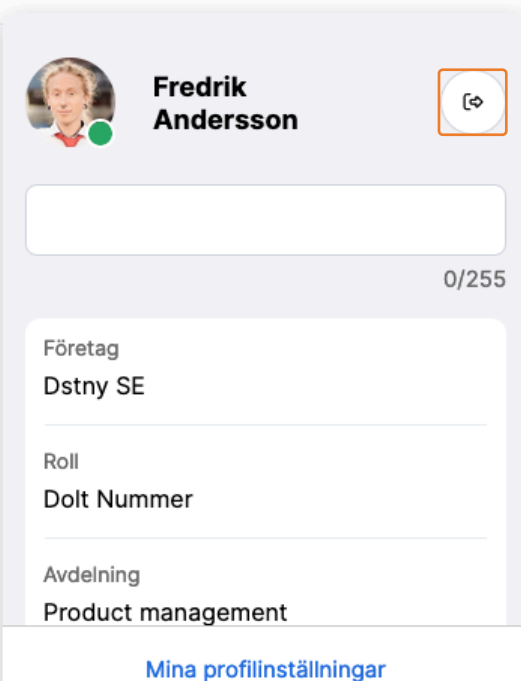

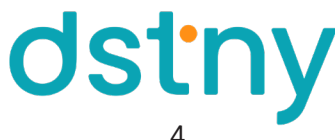

#### KONTAKTBOK

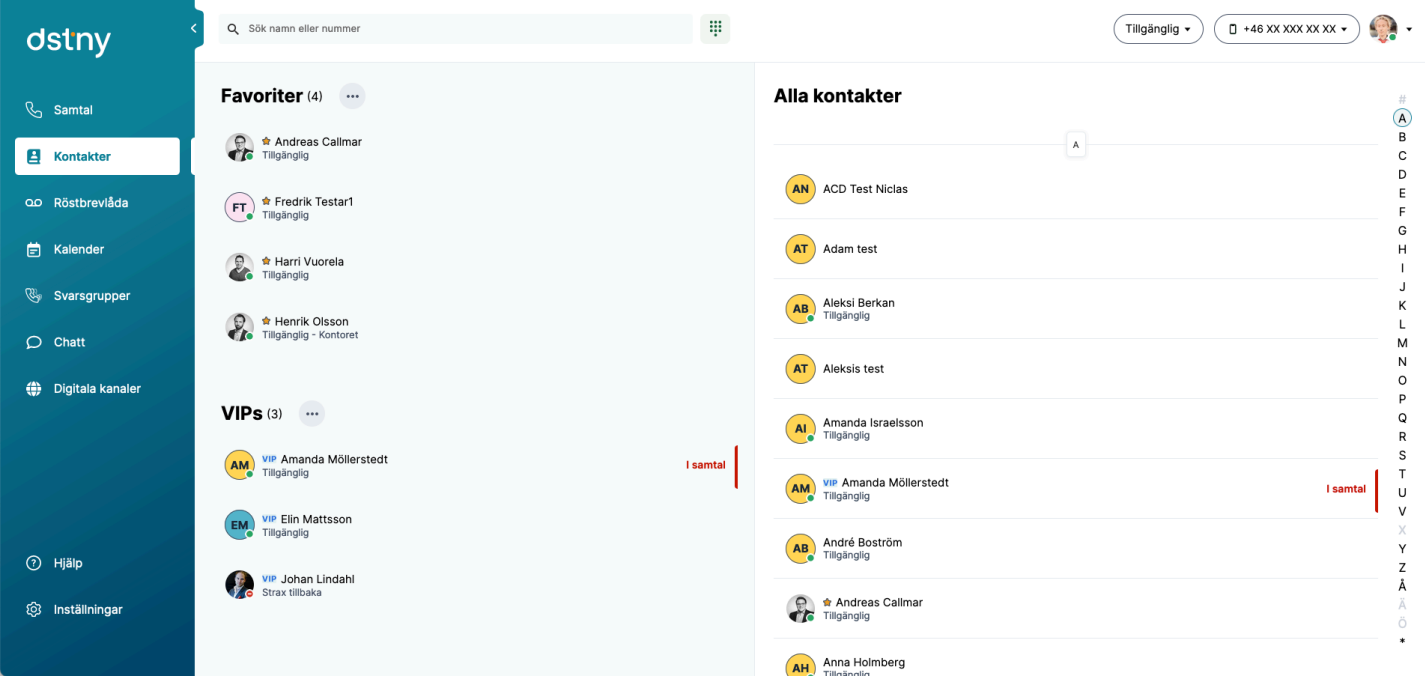

Under fliken Kontakter till vänster kan du se alla dina kontakter. De visas enligt följande:

- Till höger: Hela företagskatalogen. Den här listan hanteras av din administratör.
- Till vänster: Grupper som hanteras av dig eller administratören. Till exempel: VIP, Favoriter, etc.

I kontaktlistan kan du se kontaktens grupptillhörighet, namn, hänvisning och linjesatatus. En användare kan exempelvis ha hänvisningen Tillgänglig eller möte samtidigt som användaren sitter i ett samtal och du kan skapa regler som agerar på en eller båda dessa för inkommande samtal och kontakt. Håll musen över en kontakt för att få valen att skicka SMS, chatta eller ringa upp.

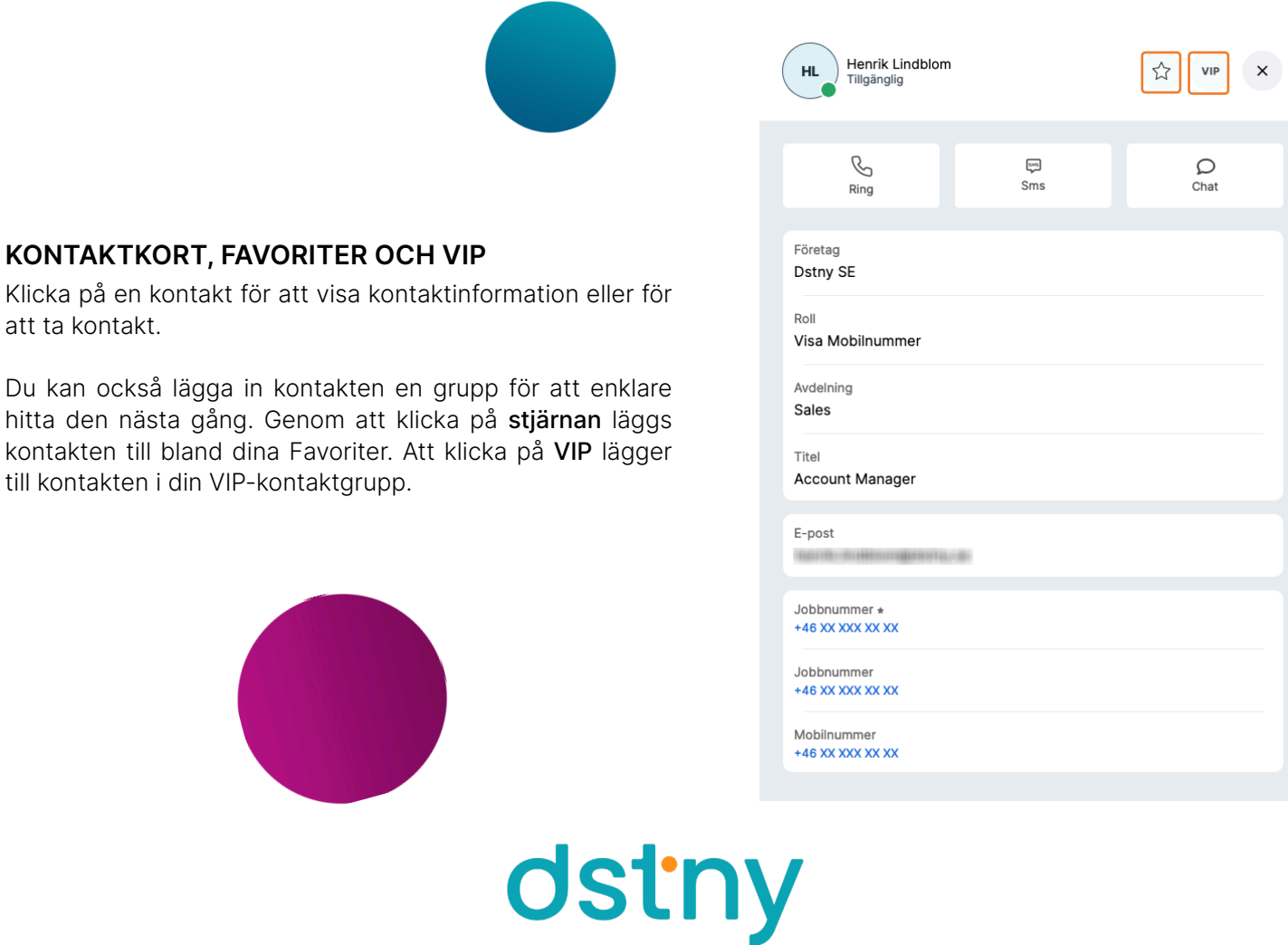

# RÖSTBREVLÅDA

I menyn till vänster hittar du fliken Röstbrevlåda. Här kan du lyssna av och hantera dina intalade röstmeddelanden i de fall du inte har kunnat ta ett samtal och inringande valt att spela in ett meddelande till dig. Det är också enkelt att ta kontakt med personen som ringt dig direkt från fältet för röstmeddelandet.

#### **Röstbrevlåda**

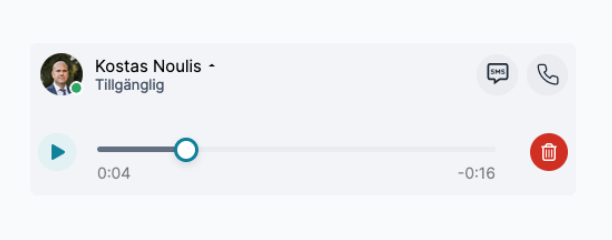

# KALENDER

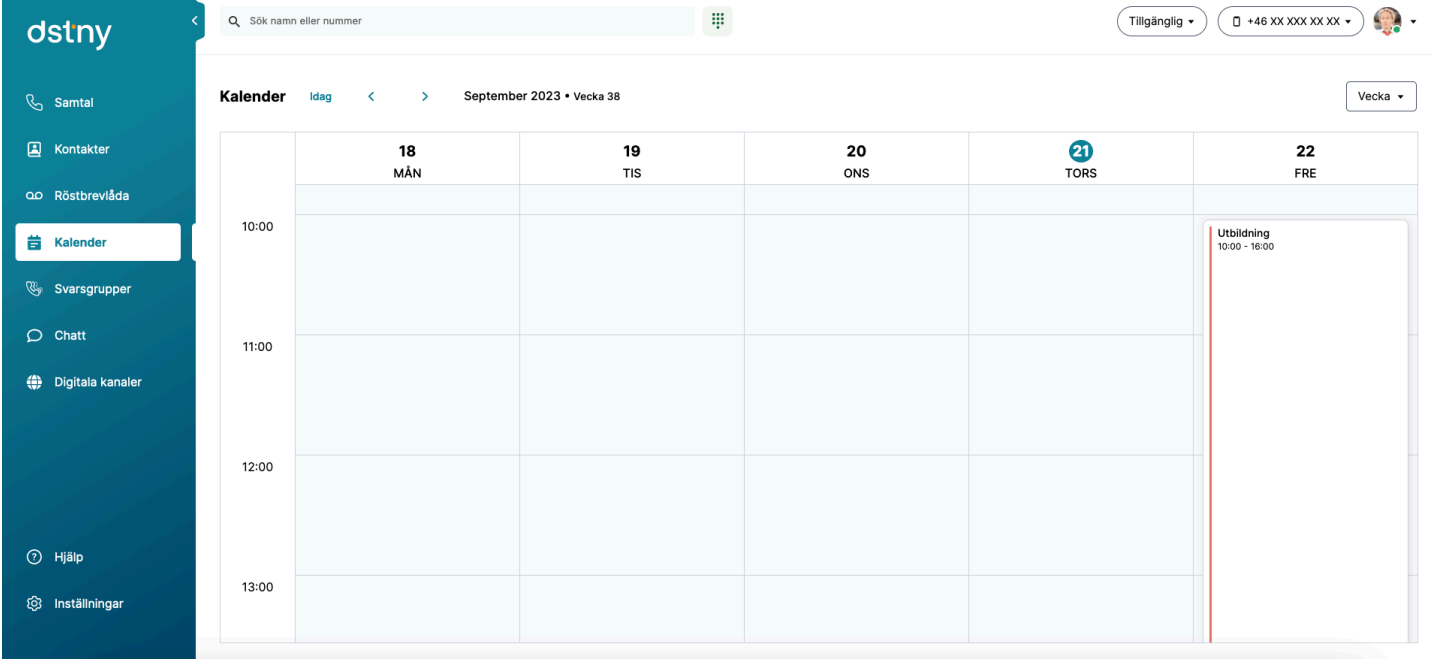

För att schemalägga en hänvisning direkt från MyDstny väljer du Kalender i menyn till vänster. Klicka på önskad dag och ungefärlig tidpunkt i schemat, ge sedan hänvisningen en titel och sätt hänvisning och tidpunkt. Du kan också välja roll och om dina kollegor ska se något speciellt statusmeddelande på din användare.

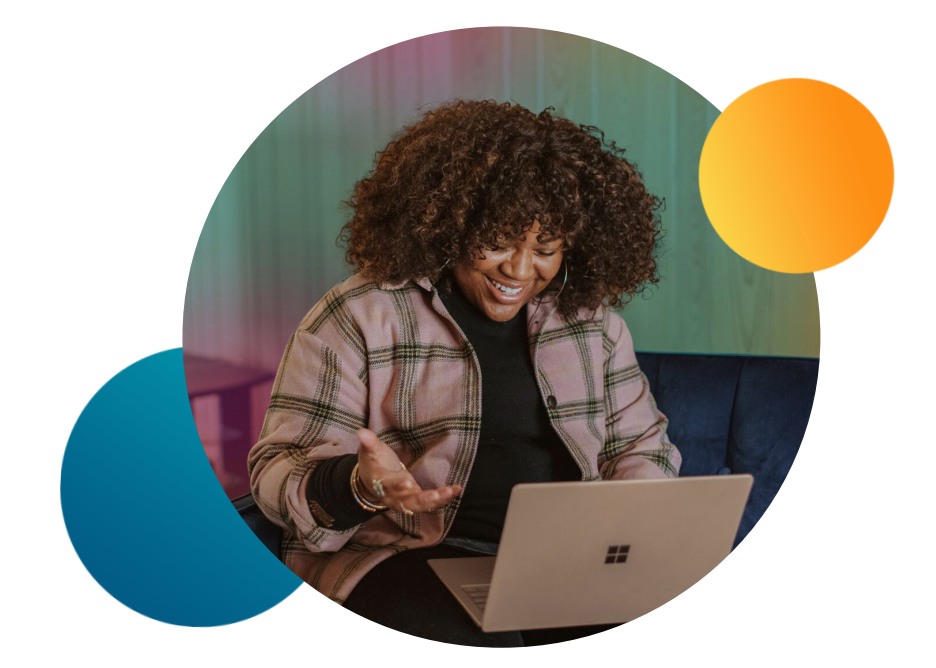

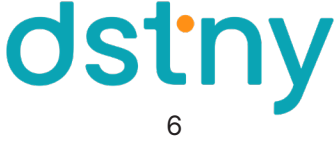

#### **SVARSGRUPPER**

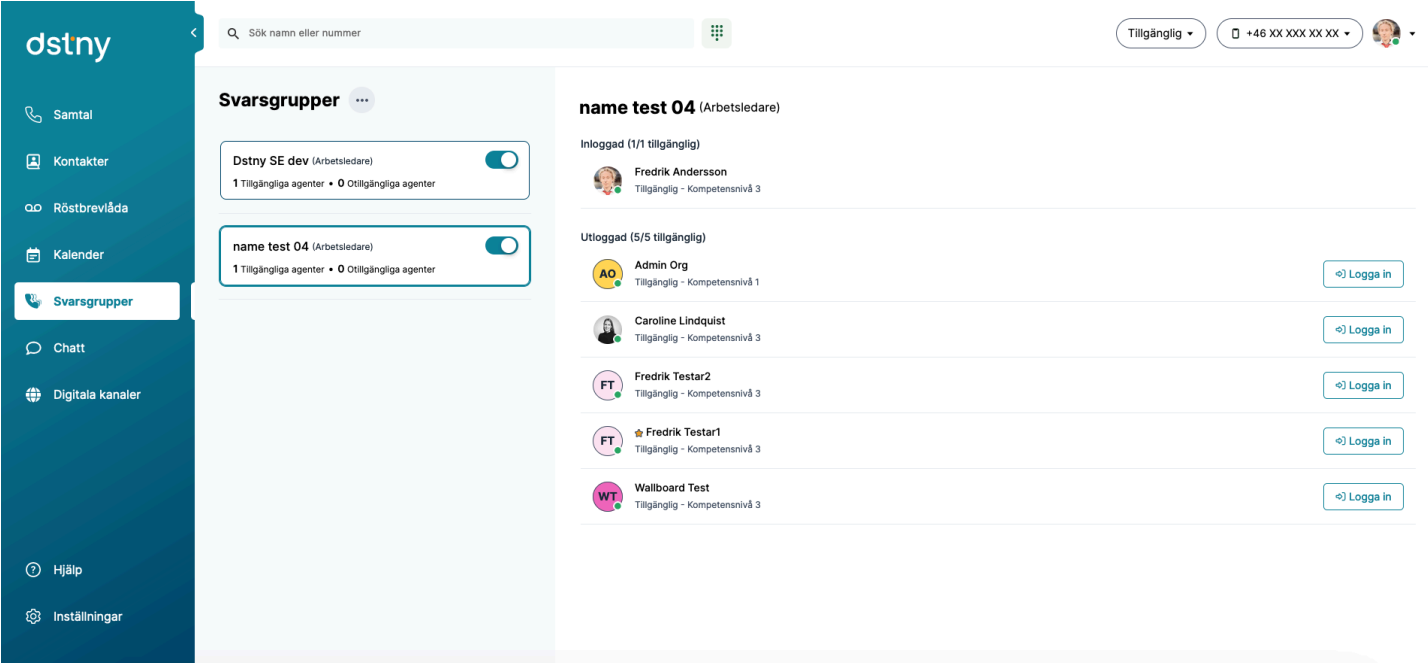

Under Svarsgrupper hittar du alla svarsgrupper du är medlem i. Du kan enkelt logga in och ut dig själv genom brytaren på varje grupp. På gruppbrickan ser du också en överblick av agenter och samtal i kö. Klicka på en svarsgrupp för att få mer information om agenter i gruppen, är du handläggare kan du också logga in och ut andra agenter.

#### $(\overline{\text{Tillgänglig}} \cdot \overline{\text{Tillganglig}} \cdot \overline{\text{T}}$  +46 XX XXX XX XX  $\cdot$  $\alpha$ Sök namn eller num **B**  $\bullet$ dstny André Boström  $\mathcal{S}$ Chatt R<sub>o</sub>Samta Q Sök namr 2023-08-18 **E** Kontakte Iljas Jajji Tiagour  $2023 - 09 - 0$ Hei Fredrik. test chat! Har utbildning<br>13:55 00 Röstbrevlåda André Boström<br>Hei Fredrik. . test ch 2023-08-18 **台** Kalende **Harri Vuorela**  $2023 - 08 - 14$ <sup>2</sup> Svarsgruppe Fredrik Testar1  $\bullet$  Chatt  $2023 - 08 - 10$ **(A)** Digitala kanaler Johan Lindahl 2023-06-21 John Ahlgren  $2023 - 06 - 12$ Henrik Olsson<br>Draft Håkan Lund ⊙ Hjälp ⑫ Inställningar **Example Henrik Lindblom** Jag <u>vill också lära mig</u>!  $\overline{\mathcal{A}}$  $\odot$ Andreas Callman

Under fliken Chatt kan du se alla dina pågående chattar med dina kollegor. Du kan också startat en ny chatt genom att söka upp en kollega i sökfältet. Klicka på en chatt för att se historiken eller skriva något nytt. På varje chatt kan du också se om meddelandet har tagits emot och lästs av kollegan.

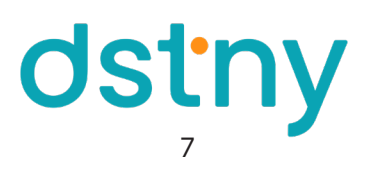

#### INTERN CHATT

## DIGITALA KANALER

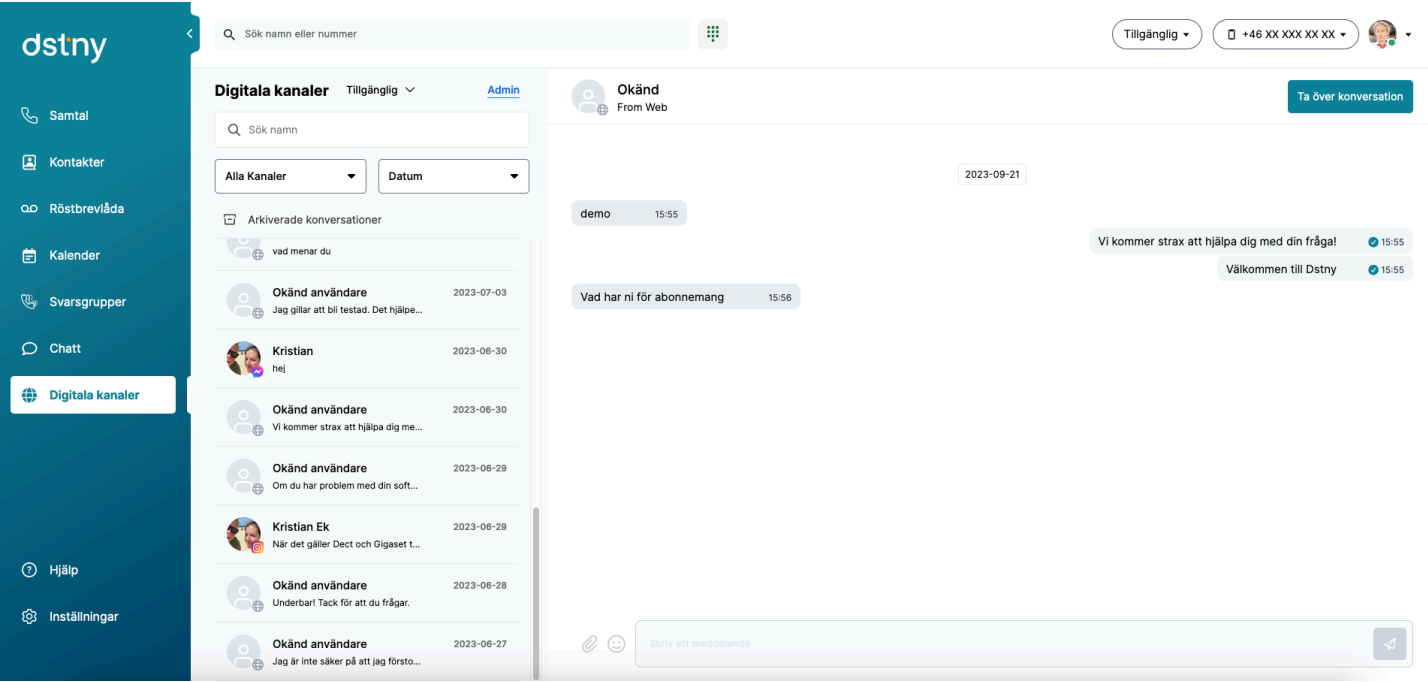

Under Digitala kanaler hittar du företagets chattar från de integrerade kanalerna. Det kan vara en webbchatt eller meddelanden från en social plattform. Här ser du också de konversationer dina kunder haft med er organisations Chatbot. För mer information om hur du kommer igång med digitala kanaler och vilka funktioner som finns kan du läsa om det i någon av våra guider för Digitala kanaler.

# HJÄLP

Under fliken hjälp ser du versionsnummer för MyDstny och de villkor som gäller. Om du skulle behöva ta kontakt med vår support gällande MyDstny är det alltid bra att ta med informationen om versioner från Hjälp.

#### INSTÄLLNINGAR

Här hittar du applikationsinställningar för MyDstny och din profil.

Du kan sätta:

- Språk och tidszon
- Inställningar för ljud och enheter
- Kortkommandon och genvägar

#### AKTIVT SAMTAL

När du får ett samtal kan du svar på det genom att klicka på den gröna knappen i samtalsrutan som dyker upp på höger sida i applikationen. Du kan ha flera aktiva samtal samtidigt men bara ett av dem åt gången som inte är satt på vänt.

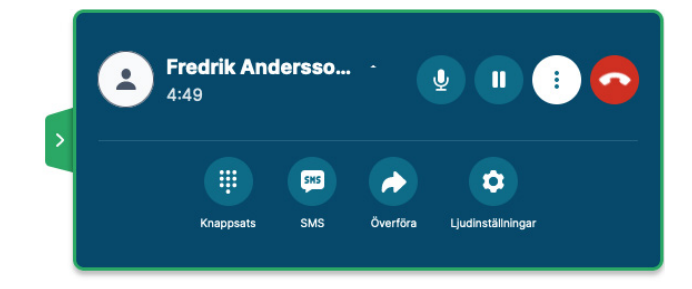

När du har ett pågående samtal kan du hantera ditt samtal och även göra vissa inställningar för ljud:

- Håll musen över namnet på personen du pratar med för att få upp valet att kopiera numret
- Klicka på mikrofonen för att växla mellan att stänga av eller slå på din mikrofon
- Klicka på paus- och play-knappen för att växla mellan att sätta samtalet på vänt eller ej
- Expandera fler möjligheter för samtalet genom att klicka på de tre prickarna eller på pilen till höger om namnet eller numret du pratar med

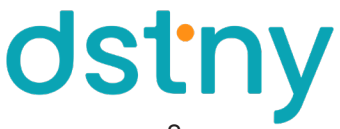

- Lägg på samtalet genom att klicka på den röda knappen med lur
- Skulle du ha ett aktivt samtal på annan enhet får du i din samtalsruta i MyDstny möjligheten att återta samtalet och hantera samtalet i MyDstny istället för exempelvis mobiltelefonen eller Teams

När samtalet är expanderat får du fler val för samtalet:

- Knappsats för att ange DTMF-kod i samtalet
- Skicka sms till personen du pratar med
- Överför samtalet till annat nummer eller kontakt
- Ljudinställningar för att byta mikrofon eller ljudutgång för samtalet

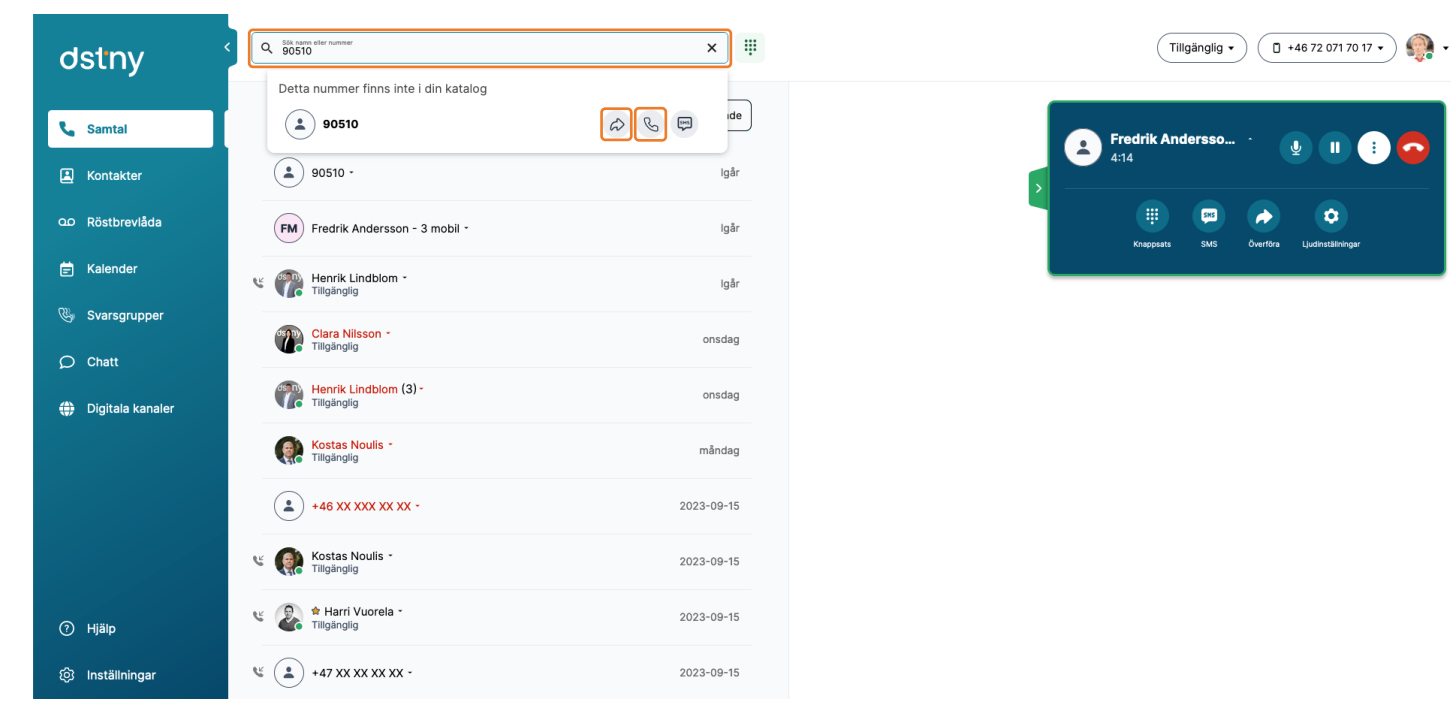

# ÖVERFÖR SAMTAL

För att överföra ett samtal till ett nummer eller kollega, kan du antingen söka efter kollega eller nummer i sökfältet och välja pilen för att göra en direktkoppling eller klicka på luren för att först ringa upp och sedan koppla samtalet. Du kan också klicka på pilen i samtalsfönstret för att hamna direkt i sökfältet för att därifrån söka nummer eller kollega och välja direktkoppla eller ring upp först.

I de fall du gör en övervakad överföring av samtalet och ringer upp båda parterna först får du upp två aktiva samtal. Du kan se vilket av samtalen du pratar med för tillfället genom att färgen på samtalsfönstret är mörkare och det samtalet har även en paus-knapp för att kunna sätta samtalet på vänt. När du vill koppla ihop samtalen klickar du på Koppla hit.

Skulle du ha fler än bara två samtal igång får du ett val när du klickar på Koppla hit att välja vilka samtal som ska kopplas ihop. Aktivt

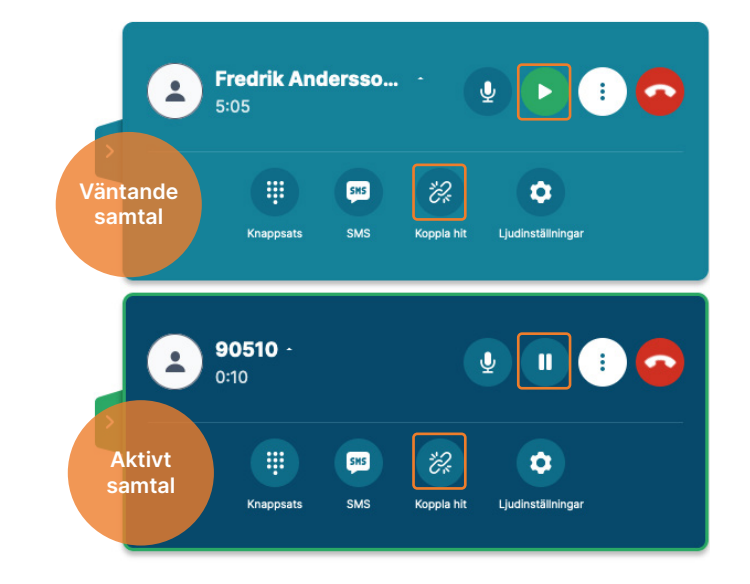

Nu kan du allt om MyDstny! Vi ser fram mot att kunna erbjuda fler nya och bättre funktioner direkt i samma gränssnitt.

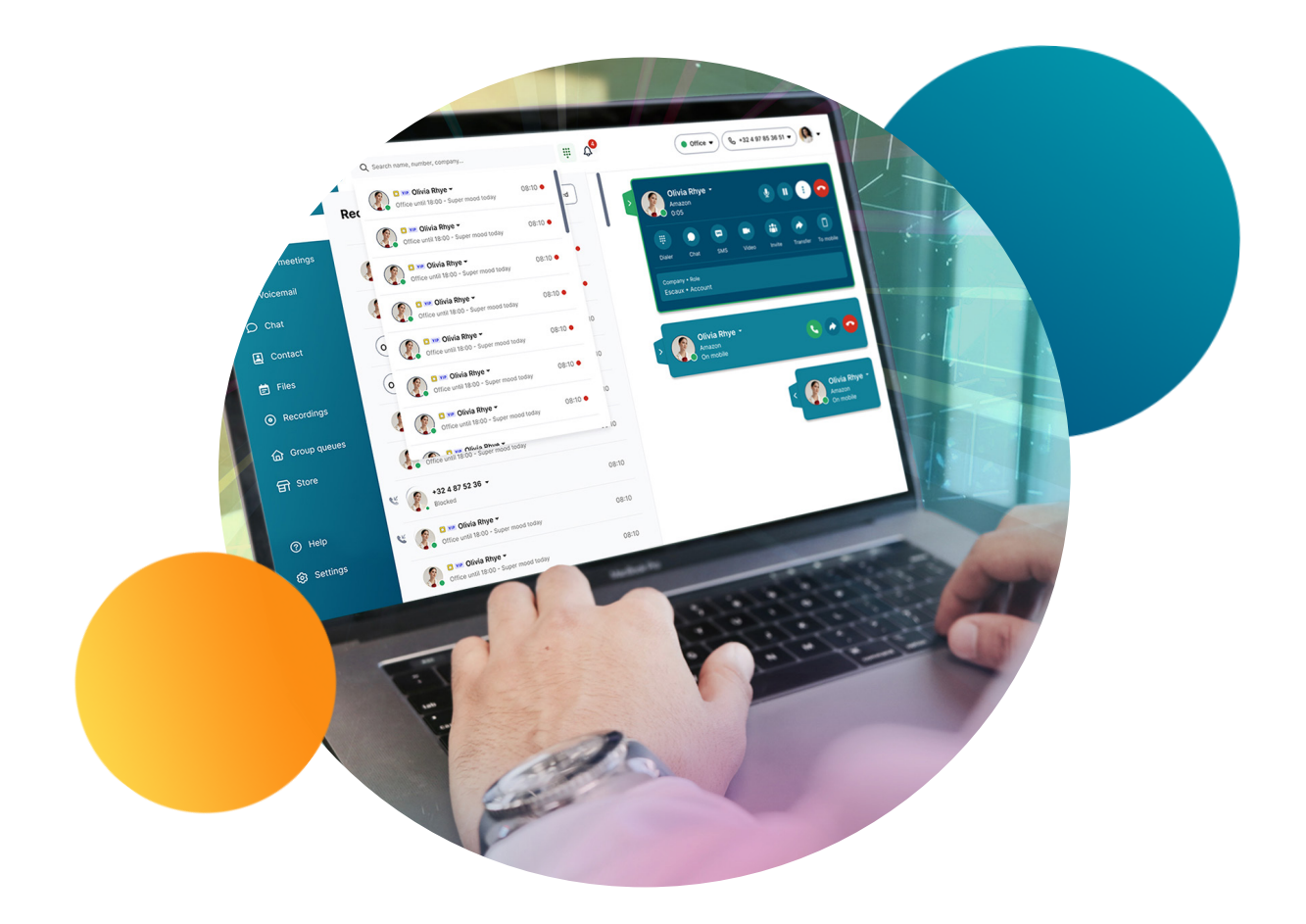

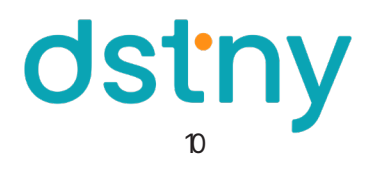